### Easy Steps for the M&TP (P-5) License application

### P-5(Permit for possession of rectified spirit to educational institutions)

### Step 1:- New User will enter his citizen user Login Credentials

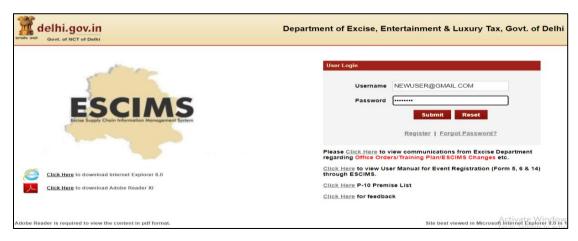

### Step 2:- After login user will select "Apply License" option in the License Menu

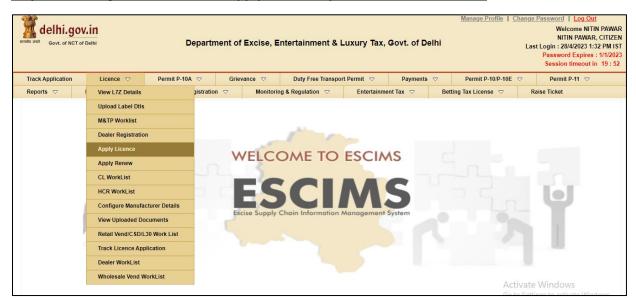

### Step 3:- Fill the details as per step 4 below and submit, then Apply License Details form will open

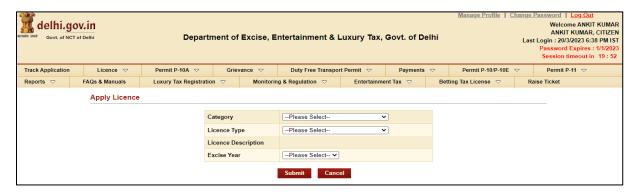

### Step 4:- Select Category= 'M&TP', License Type = 'P5', Excise Year= 2023-2024

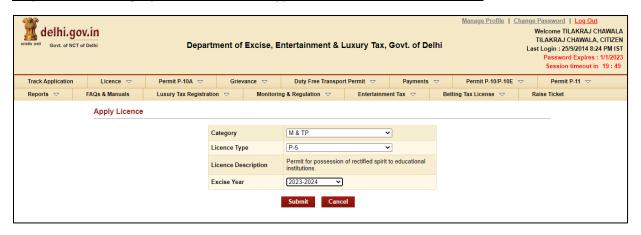

### Step 5:- After Submission, Fill the application form for the Grant of License

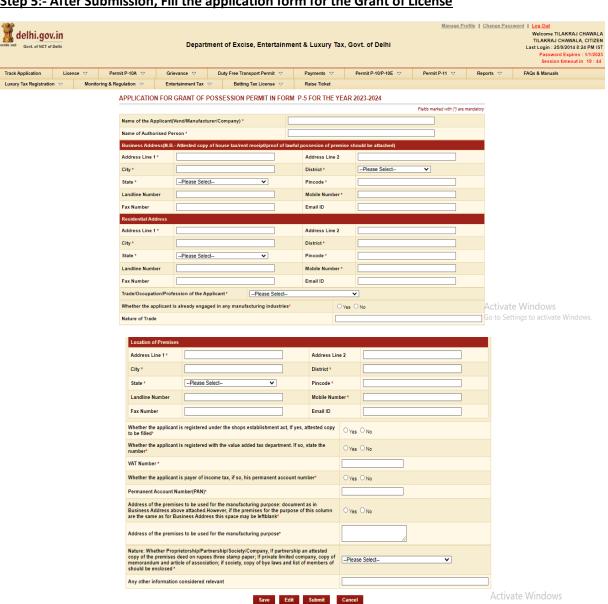

### Step 6:- Press Save Button after filling all Mandatory Details, The ARN number will generated

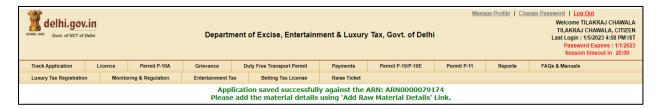

## Step 7:- Now click on link present below "Fill Raw Materials Details" after filling the form Save the Raw Material Detail & Close the form

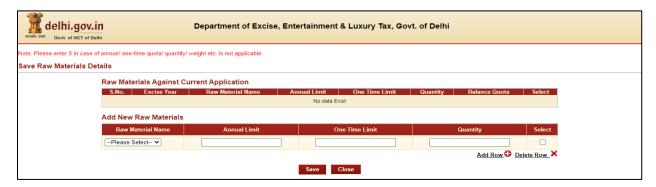

Step 8:- Now Submit Application Form for the Grant of License by pressing Submit Button

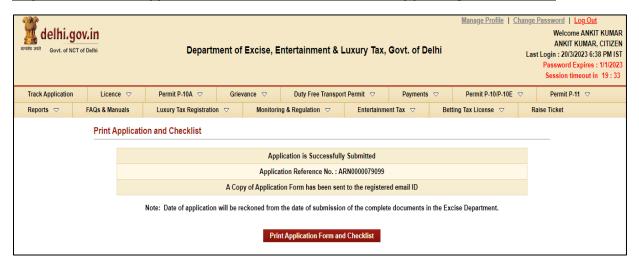

Step 9:- Your Application is submitted successfully to Department for approval

Step 10:- After approval from all Department Level email intimation will be received on registered email then respective ARN will be visible under M&TP Worklist for Payment

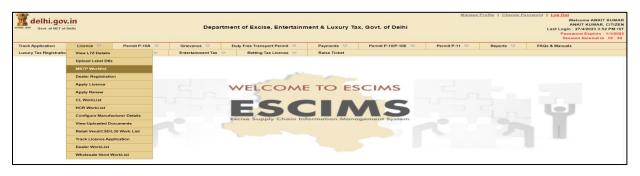

### Step 11:- Click on the ARN for making payment

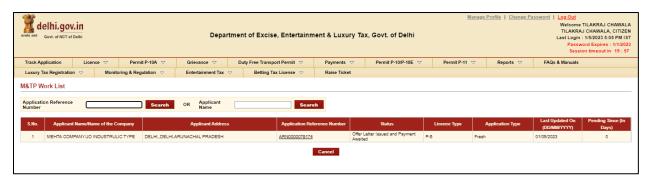

### Step 12:- Click on 'Make Payment', Payment gateway will get opened for processing

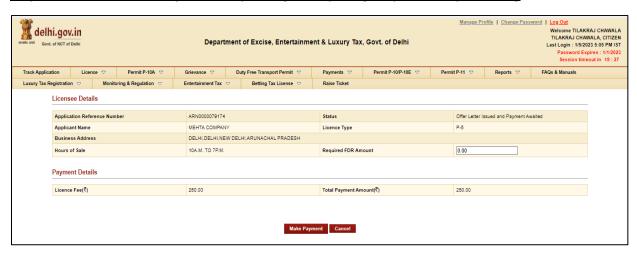

### Step 13:- Download Payment Receipt after Successful payment

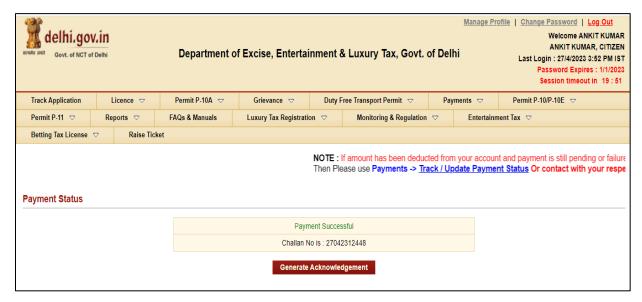

# <u>Step 14:- After payment confirmation license will be granted by the Department and new License credentials For 'P-5 License' will be e-mailed to user's registered e-mail ID</u>

### Step 15:-Now Login with your New generated License Credentials

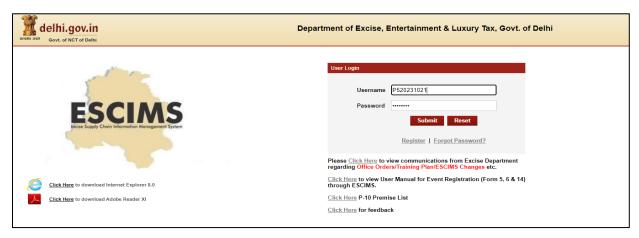

# Step 16:- Download the License letter for "P5 M&TP" License from 'Print Letters' option under License Menu.

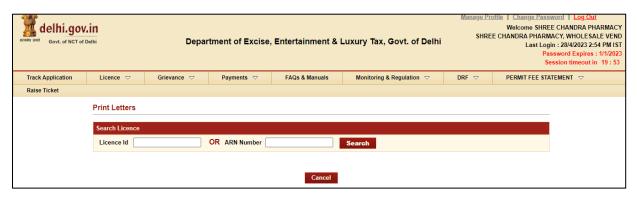